## **Инструкция по использованию программы «Реестр на зачисление»**

## **1. Особенности работы в программе МойОфис**

- 1. Механизм работы данной программы основывается на макрокомандах, написанных в среде МойОфис. Для корректной работы файл «Реестр на зачисление» необходимо открывать в программе «МойОфис Таблица».
- 2. Список доступных макрокоманд можно увидеть, нажав на пиктограмму  $\circledcirc$

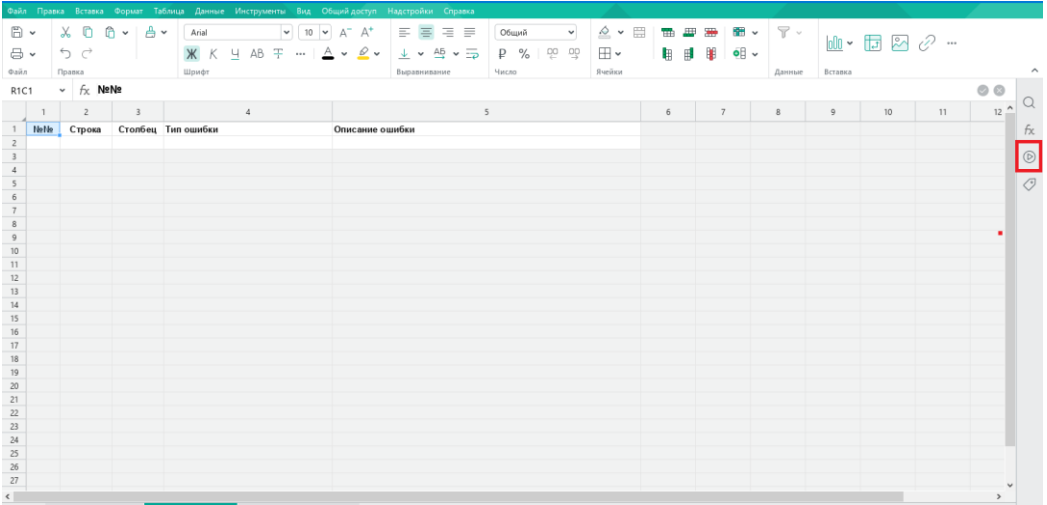

Если данная пиктограмма не отображается, значит в файле нет ни одной макрокоманды.

- 3. Запуск макрокоманды:
	- нажать на нужной макрокоманде (появляется при наведении на макрокоманду):

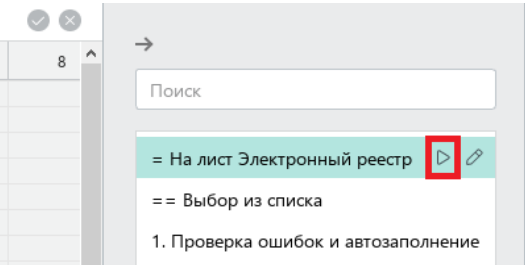

или дважды кликнуть на макрокоманде.

4. После запуска макрокоманды появляется сообщение о том, что макрокоманда в данный момент выполняется:

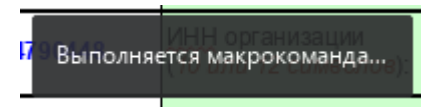

Необходимо учитывать, что выполнение некоторых макрокоманд требует времени (от нескольких секунд до нескольких минут).

В процессе выполнения не рекомендуется работать с приложением МойОфис. Это может привести к некорректным результатам.

5. После завершения макрокоманды появляется стандартное сообщение о её завершении:

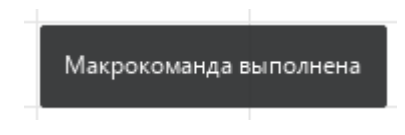

После отображения данного окна пользователь может смотреть результат работы макрокоманды и, при необходимости, запускать следующие.

## **2. Техническая инструкция к макросу**

Ниже перечислены макрокоманды, которые есть в файле, и комментарии к ним.

1. «Выбрать из списка» – макрокоманда применяется при заполнении ячеек значениями из заранее определенных списков (аналог выпадающих списков в Excel).

Колонки с такими ячейками содержат подсказку в заголовке «Значение из списка»:

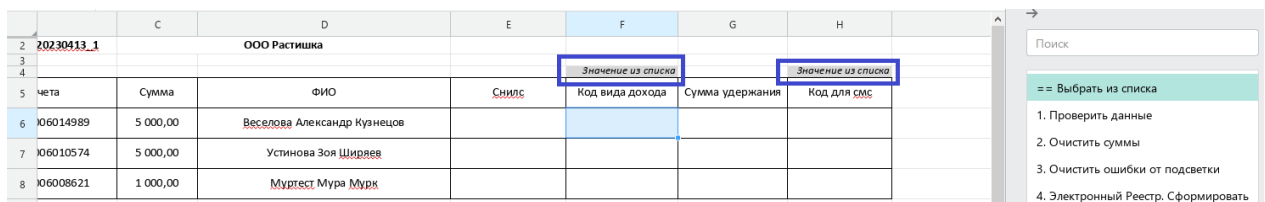

Чтобы выбрать значение из списка, необходимо:

a. встать на ячейку в колонке с выбором из списка и запустить макрокоманду «Выбрать из списка»:

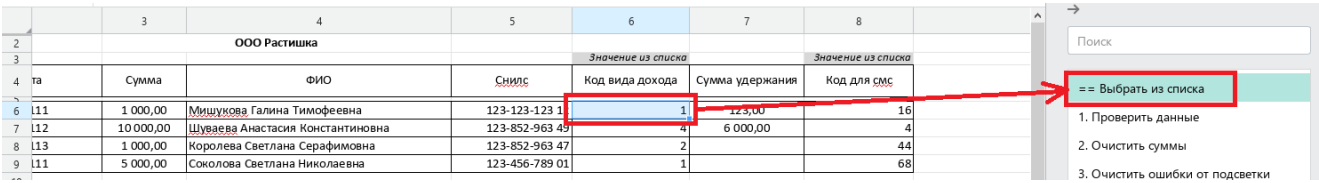

b. под строкой с выделенной ячейкой появится 'выпадающий список' с предложенными значениями на выбор (светло-серая заливка):

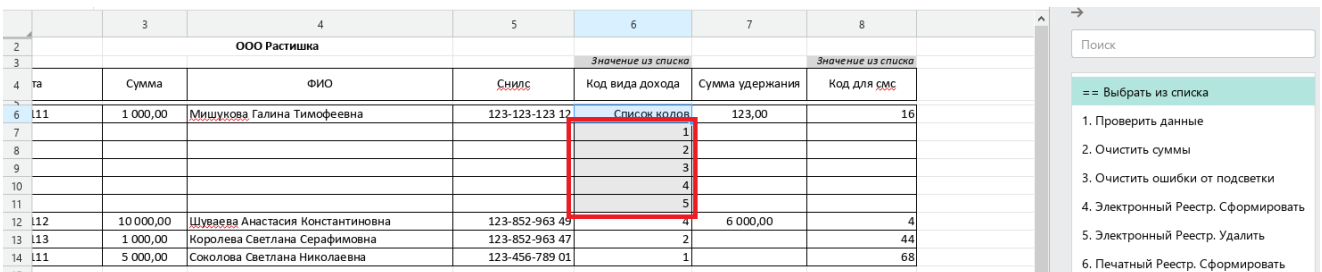

c. необходимо выделить ячейку с нужным значением и ещё раз запустить макрокоманду «Выбор из списка»:

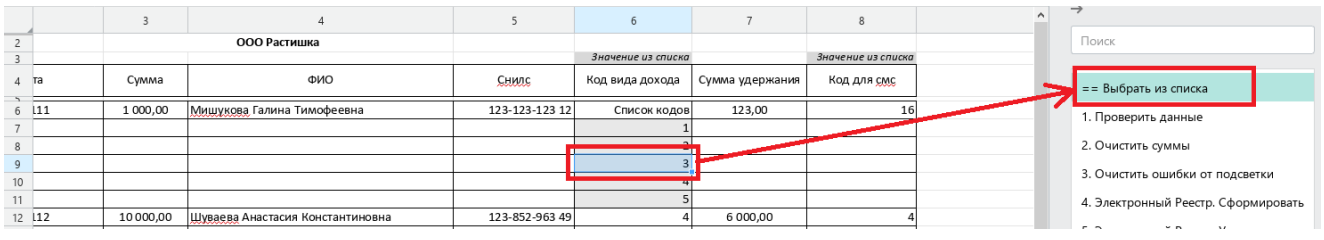

Выбранное значение подставится в ячейку, выбранную на шаге 'а':

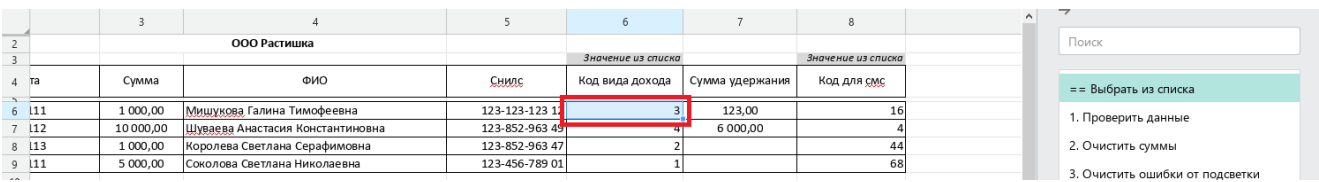

- 2. «1. Проверить данные» применяется для проверки введённых пользователем данных на листе «Зачисления». Проверяются:
- длина номера счёта должна быть 16 или 20 символов;
- уникальность номера счёта и ФИО клиента; если найдены повторяющиеся значения, прописывается комментарий в колонке I (9);
- длина СНИЛС должна быть не менее 12 символов (если поле не заполнено, это не считается ошибкой).
- 3. «2. Очистить суммы» применяется для того, чтобы очистить колонку «Сумма» на листе «Зачисления».
- 4. «3. Очистить ошибки от подсветки» применяется для того, чтобы убрать заливку ошибочных ячеек на листе «Зачисления».
- 5. «4. Электронный Реестр. Сформировать» применяется для формирования электронного реестра для загрузки в СЗП.

Чтобы экспортировать Реестр необходимо:

1) скопировать в буфер обмена название для будущего реестра из ячейки В2 листа «Зачисления» (это название появляется после формирования Эл.реестра):

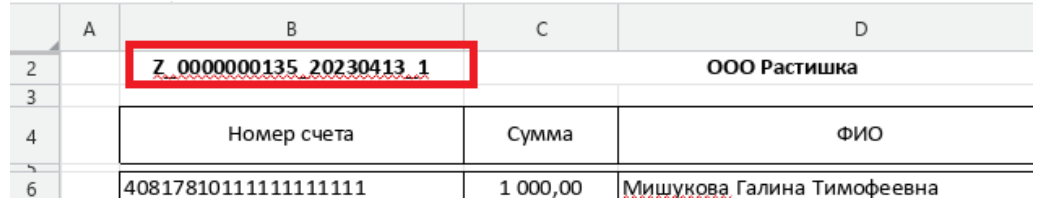

2) перейти на лист Эл.реестра и нажать команду Файл – Экспорт:

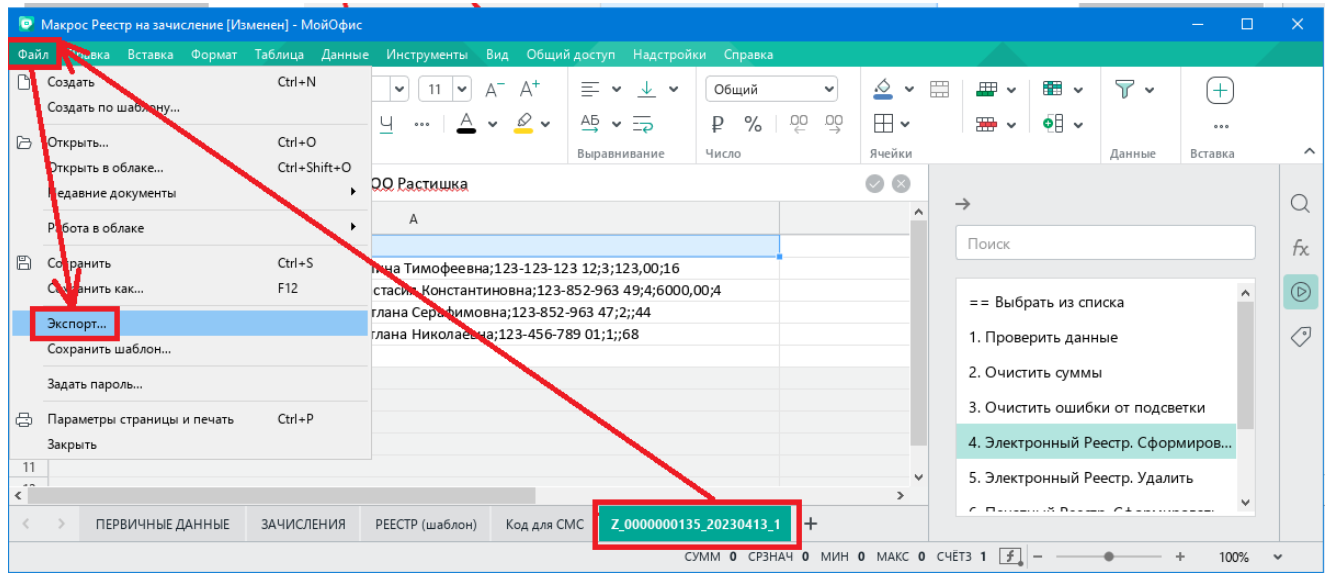

3) вставить из буфера обмена имя файла (для этого необходимо встать на поле «Имя файла» и нажать Ctrl+V), выбрать «Тип файла» – Текстовый документ, затем нажать кнопку «Сохранить».

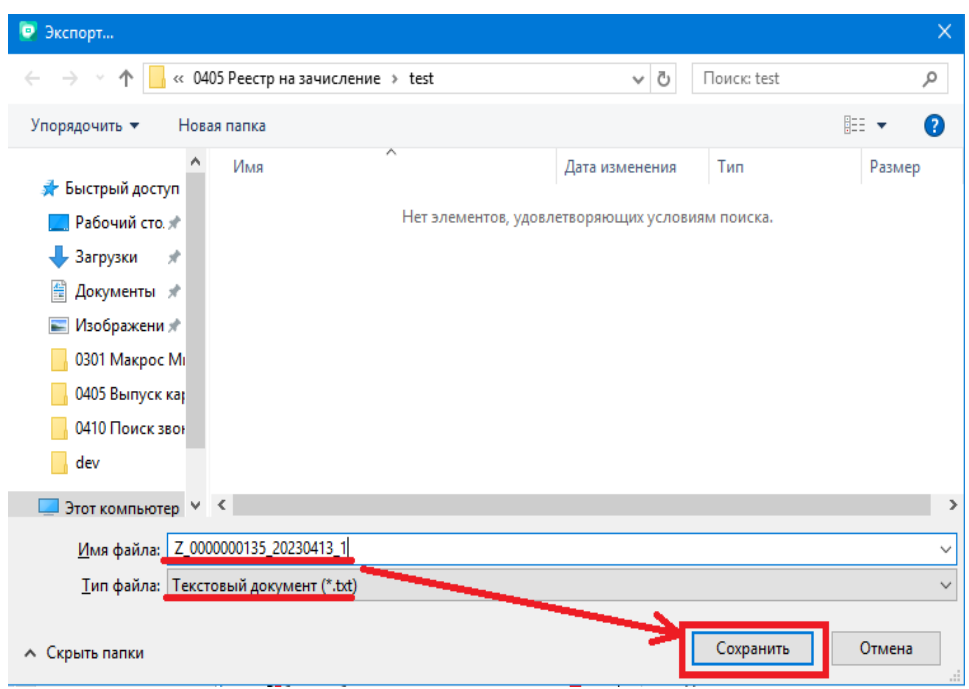

4) После нажатия на кнопку «Сохранить» появится информационное окно, в котором необходимо нажать «ОК»:

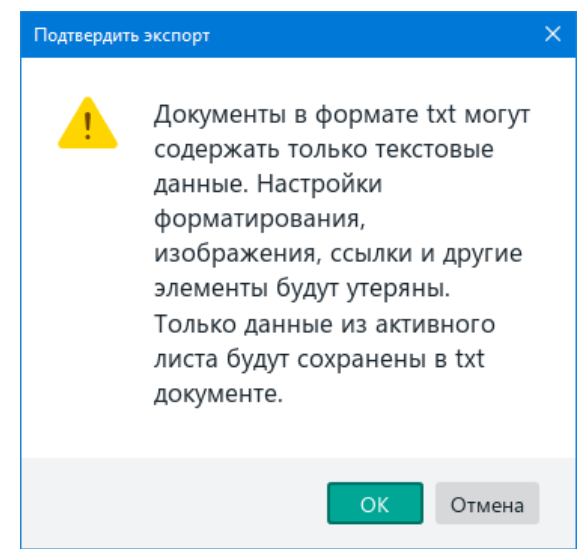

- 6. «5. Электронный Реестр. Удалить» применяется для удаления листов с префиксом «Z\_».
- 7. «6. Печатный Реестр. Сформировать» применяется для формирования печатного реестра. После выполнения данной макрокоманды формируется лист «РЕЕСТР» по шаблону «РЕЕСТР (шаблон)».
- 8. «7. Печатный Реестр. Печать» применяется для отправки Печатного реестра на печать. Перед запуском макрокоманды необходимо перейти на вкладку «РЕЕСТР».

При выдаче на печать будет использован принтер по умолчанию, заданные поля для печати: верхнее и нижнее – по 1,5 см, левое – 2,0 см, правое – 1,0 см.

- 9. «8. Очистить ячейки с данными» применяется для того, чтобы очистить строки с данными на листе «Зачисления».
- 10.«9. Подгрузить данные» применяется для подгрузки данных с листа «Лист для подгрузки» на лист «Зачисления».

Перед запуском макрокоманды необходимо открыть текстовый файлисточник, скопировать оттуда все данные и вставить их в колонку А «Листа для подгрузки».